No.7

## JW-CAD インストールマニュアル

## 2018/11 情報処理教育センター

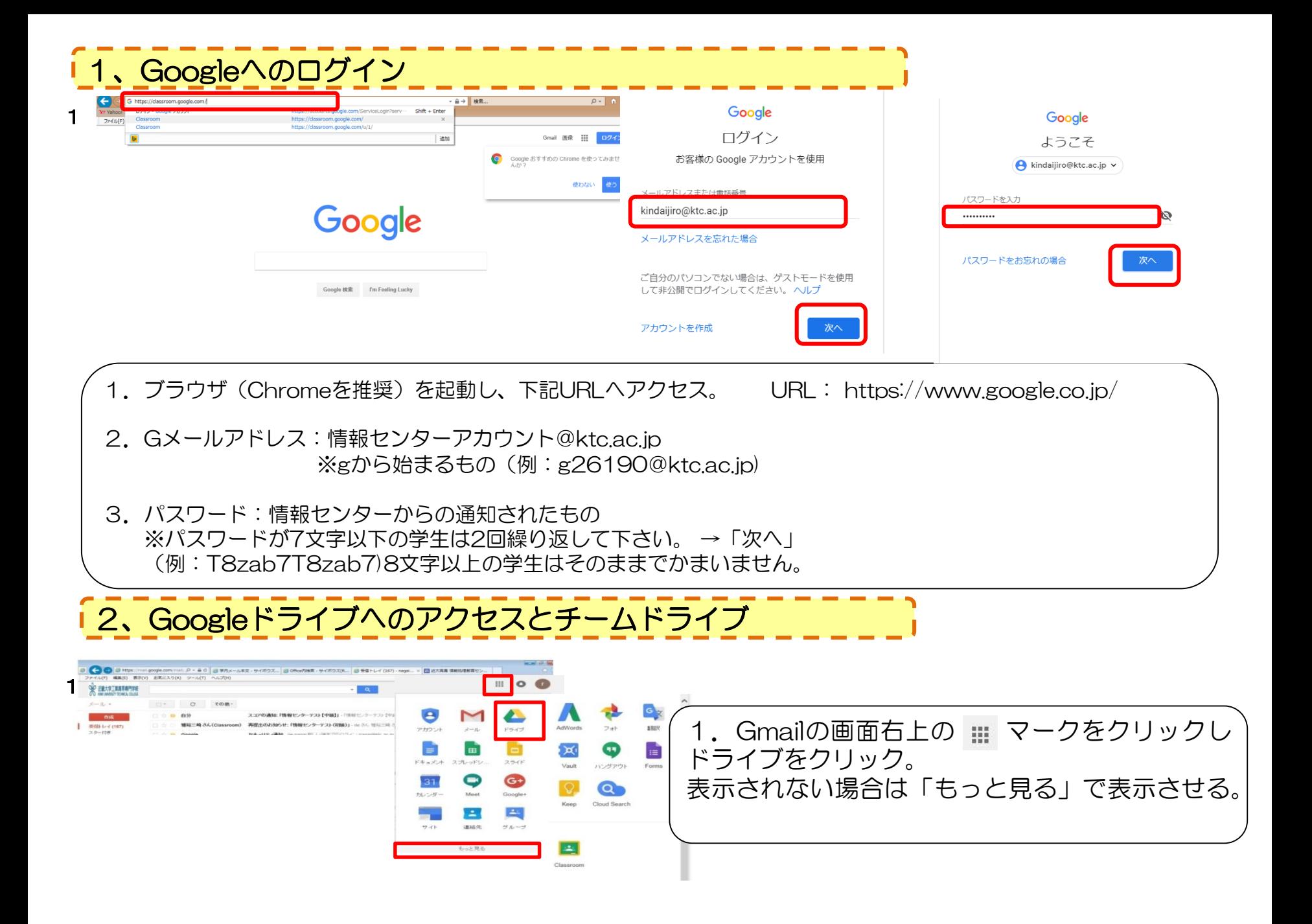

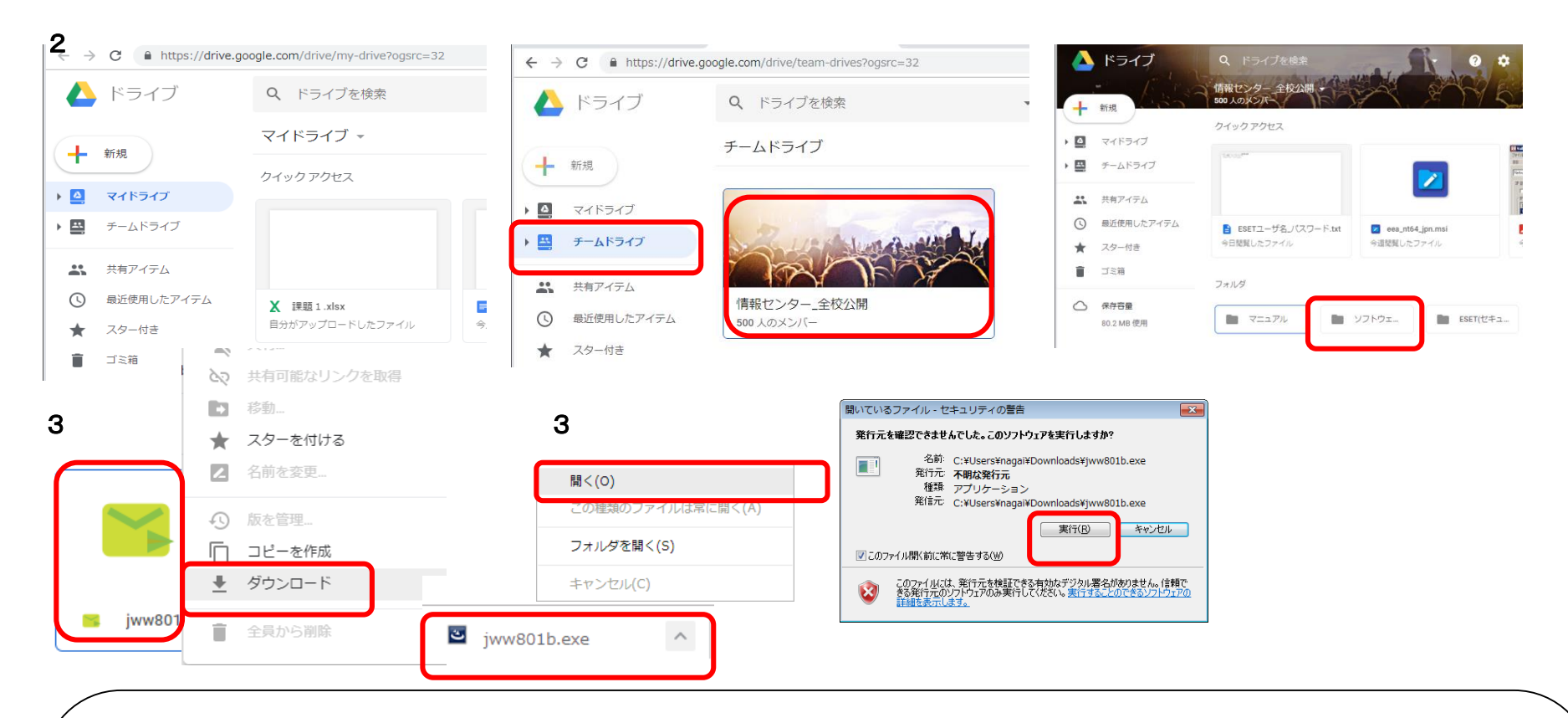

2.マイドライブが開き、チームドライブを選択。 「情報センター 全校公開」→「ソフトウェア」をクリック。

3. iww801b.exeを右クリックしダウンロード。

4. 画面下にexeファイルができますので ^ をクリックし「開く」、「実行」。 インストールが始まります。

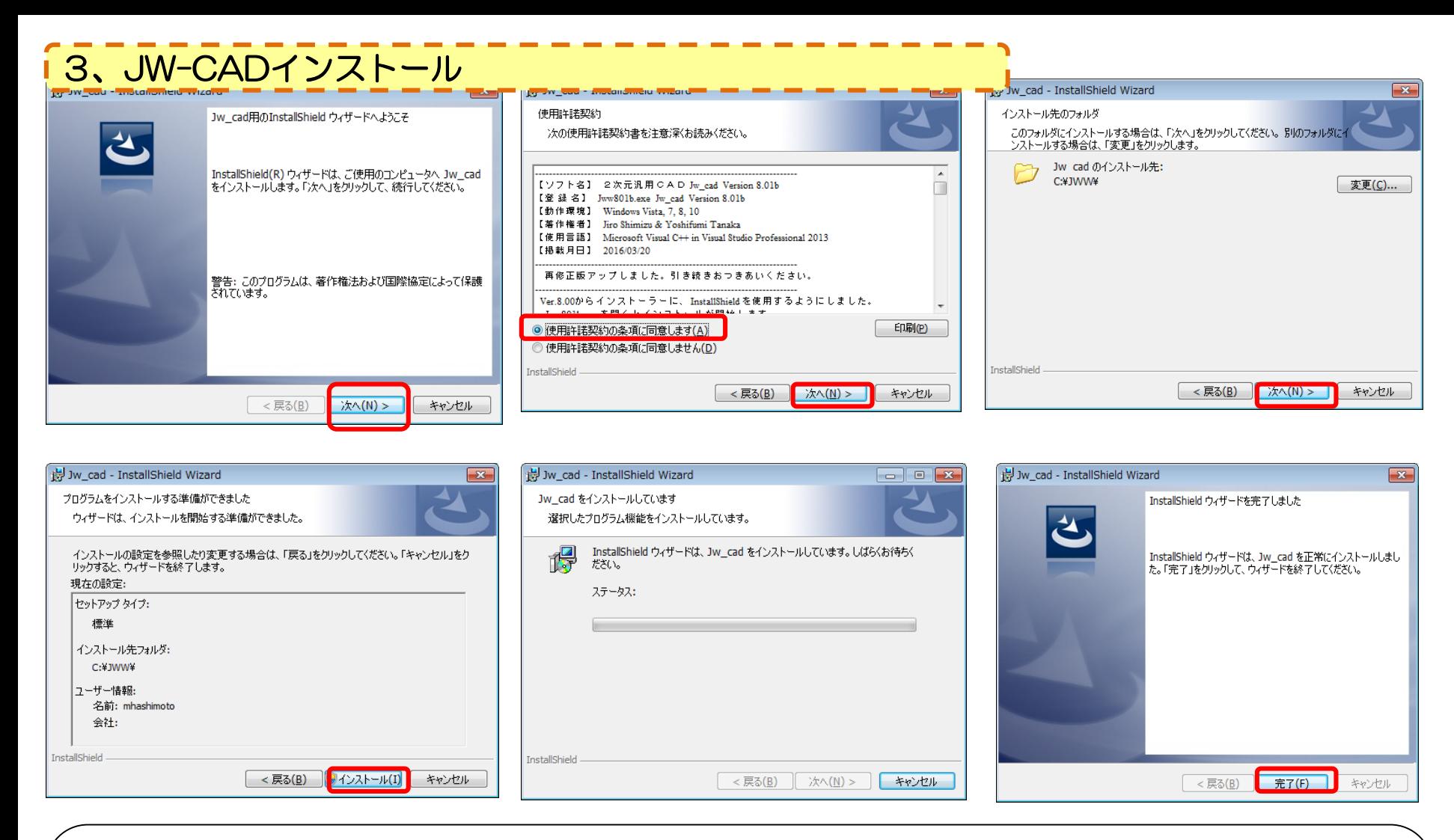

5.表示画面に沿って「次へ」→「完了」